The U.S. District Court for the Northern District of Indiana is a NextGen CM/ECF court. **To request admission to practice, you must have an upgraded individual PACER account**. If you do not have an upgraded individual PACER Account, or do not know if your PACER Account is an upgraded one, click [HERE](https://pacer.uscourts.gov/file-case/get-ready-nextgen-cmecf) for procedures.

Once you have an upgraded PACER Account, follow the steps below to request filing access.

1. Navigate to [www.pacer.gov.](http://www.pacer.gov/) Click **Manage My Account Login.**

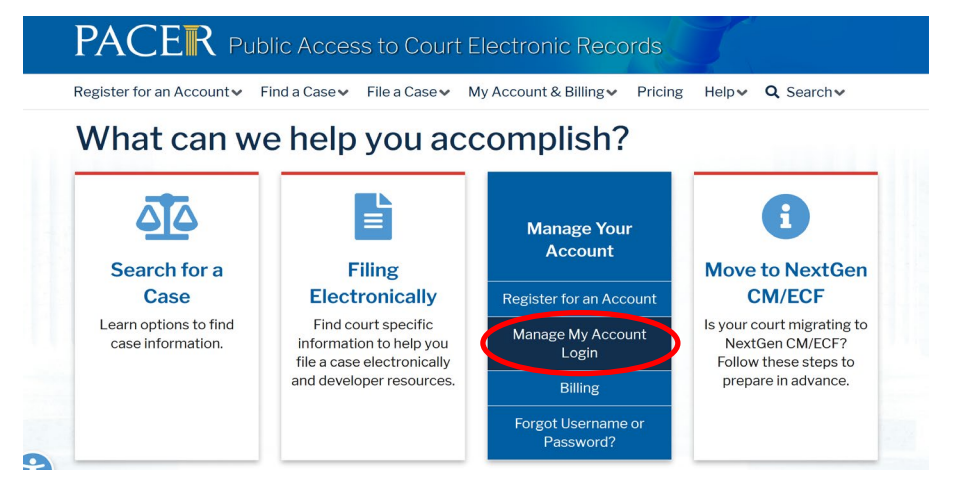

2. Click **Log in to Manage My Account** and login with your upgraded individual PACER account username and password.

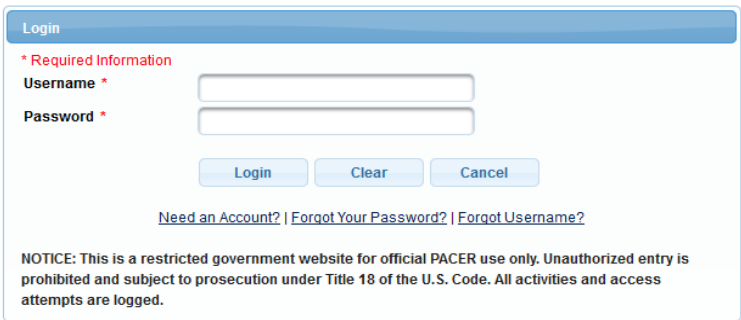

3. Click on the **Maintenance** tab

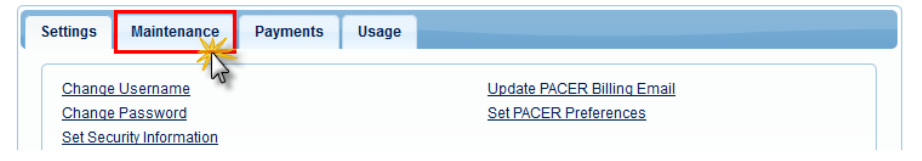

4. Select **Attorney Admission/E-File Registration**

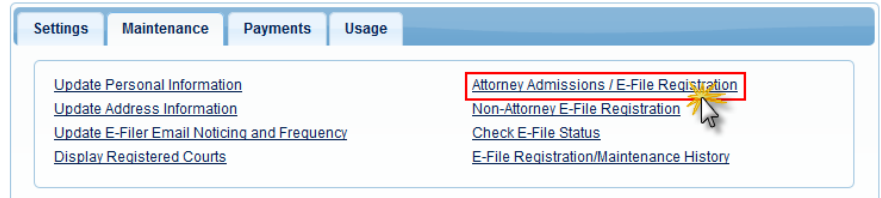

5. Select **U.S. District Courts** as the Court Type and **Indiana Northern District Court** as the Court. Click **Next**.

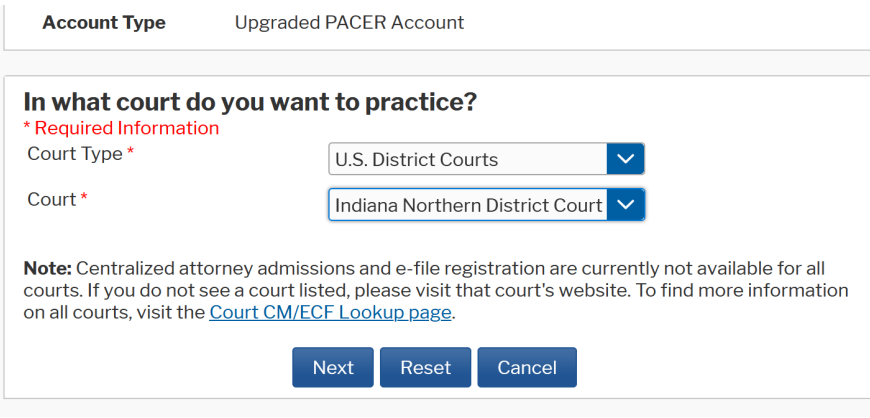

6. Select **Pro Hac Vice**.

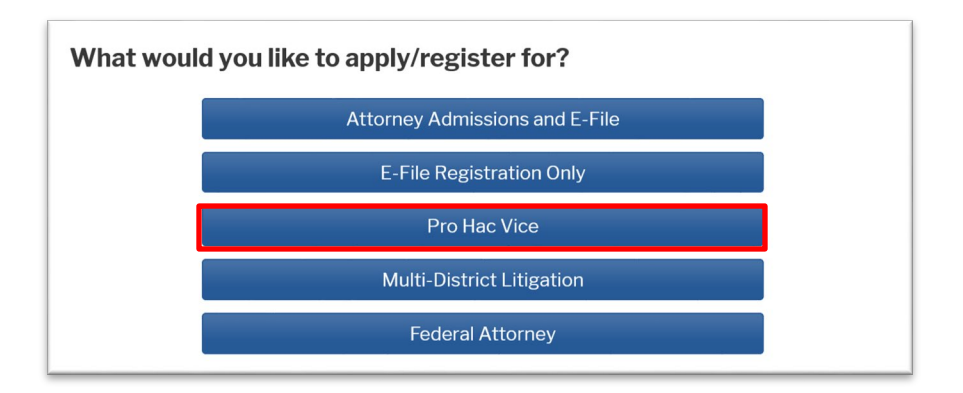

7. On the **Filer Information** screen, check the acknowledgment that you are submitting the e-filing registration for this individual and complete all required (\*) sections.

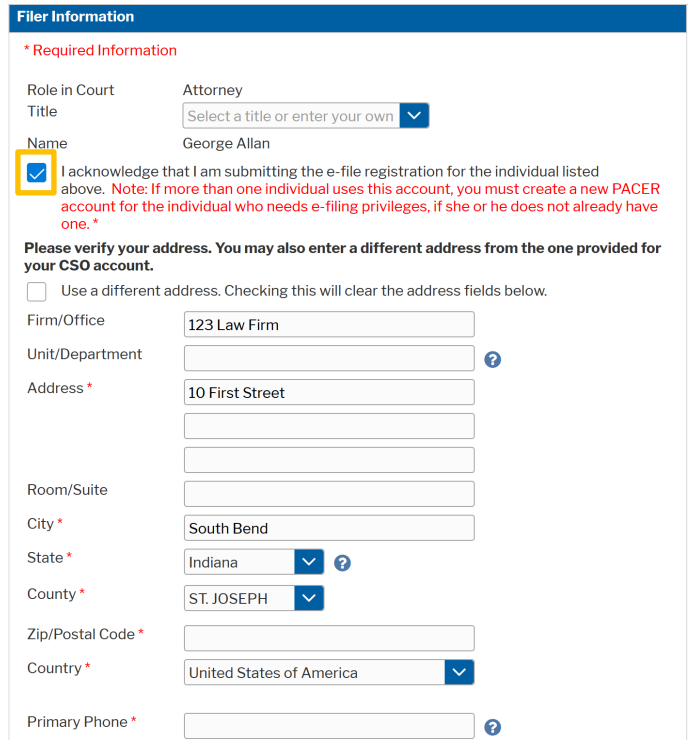

8. If you are already admitted to practice in another federal court, select a court where you have been admitted and enter the Bar ID for that court. Otherwise, leave it blank.

Pro Hac Vice Case Number: **Type the case number for the case that is pending in the Northern District of Indiana in which you plan to enter your appearance** or leave it blank if you plan to file a new case in this district and do not yet have a case number. Then enter your State Bar information.

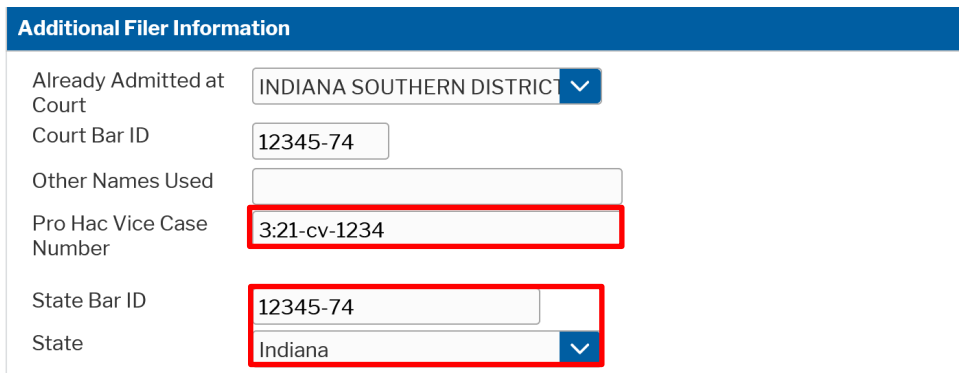

9. **Delivery Method and Formatting** refers to your preferences as to the method, frequency, and format of all NEFs (Notices of Electronic Filing) received from CM/ECF. If you want your emails to be delivered to an address other than the email you have registered with PACER, you may enter that email address here. You may receive your NEFs Once Per Day (Daily Summery) or At The Time of Filing (One Email per Filing). The most common Email Format requested is HTML, but you can select Text if you prefer. Click **Next**.

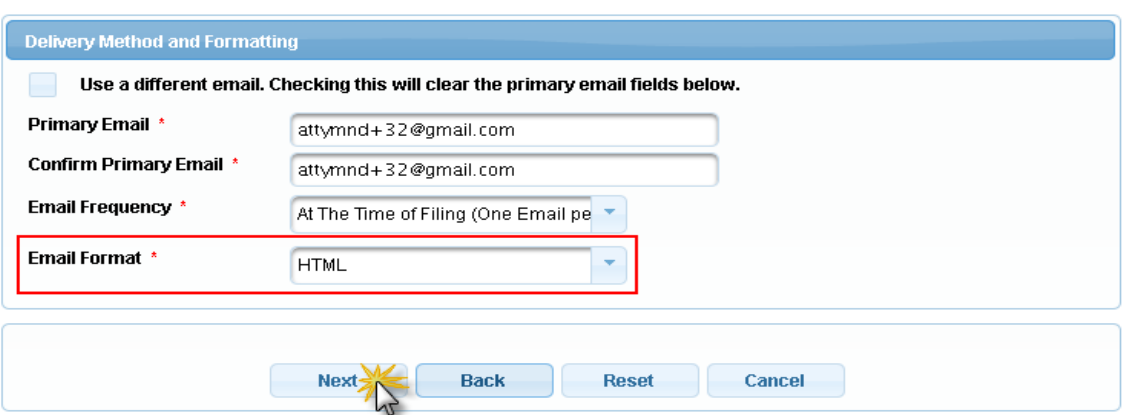

\*\*Note that HTML is the preferred Email Format\*\*.

- 10. Payment Information: LEAVE BLANK! Click **Next** (*Pro Hac Vice Fees are paid at the time your application is docketed in the case you wish to be admitted in*).
- 11. Acknowledge the policies and procedures for attorney e-filers by selecting the checkboxes.

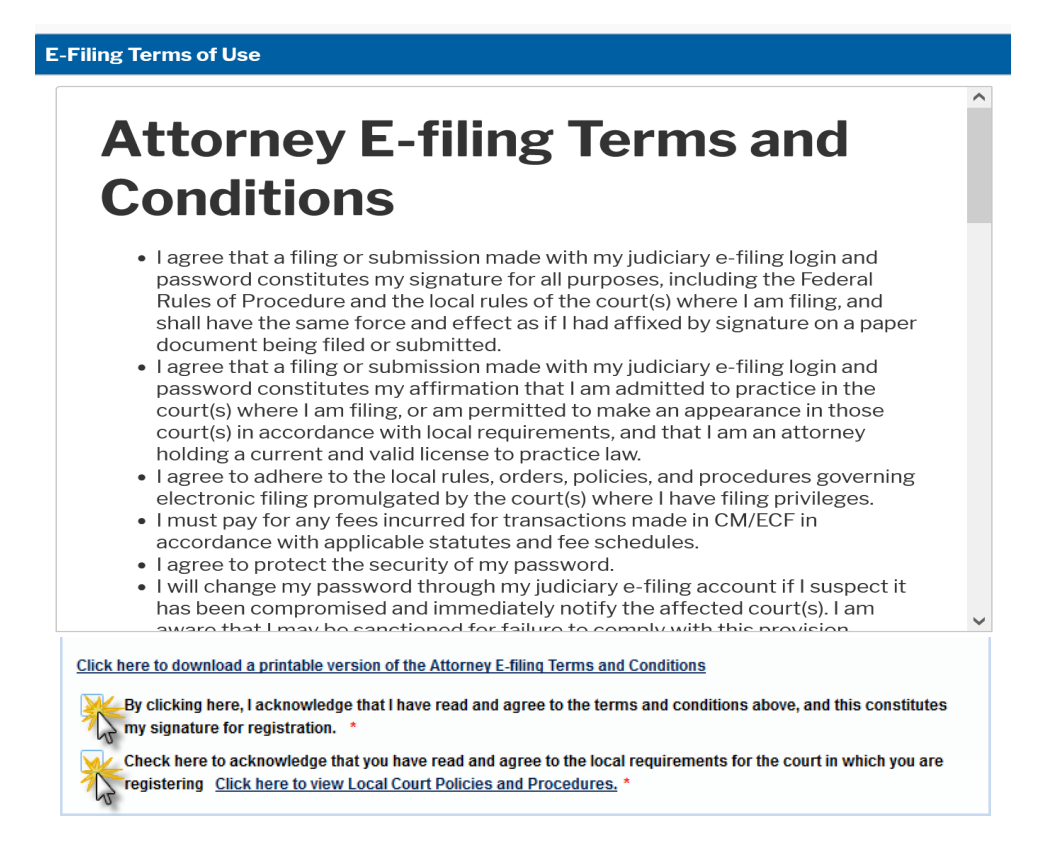

12.Click **Submit**. A confirmation page will appear acknowledging that your request has been forwarded to the court. Click **Done**.

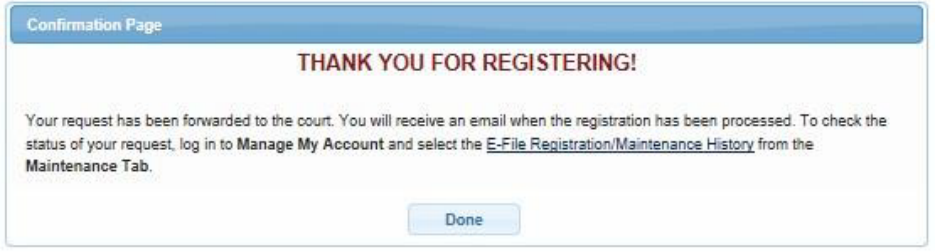

13. After the court has reviewed your registration request, you'll receive an email with further instructions for filing of your Application to Appear Pro Hac Vice in the appropriate case, submission of Certificate(s) of Good Standing, and payment of the PHV admission fee.